## VANs 資安軟體之安裝步驟說明

▶依教育部資安專章指標之一,全校教職員電腦應安裝 VANs 資安軟體,協助 個人電腦內軟體存在漏洞風險之偵測,請您參考配合完成。

(1)下載 VANs 資安軟體,連結 <http://vans.ypu.edu.tw/desktop/primary>

(2)執行安裝

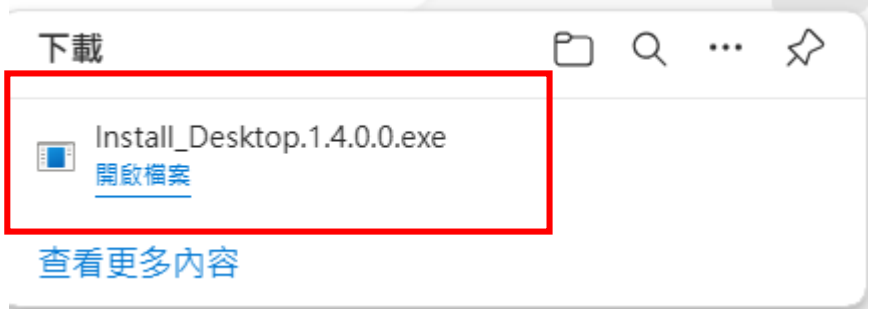

(3)於【應用程式】確認已安裝【WinNexus】軟體,完成。

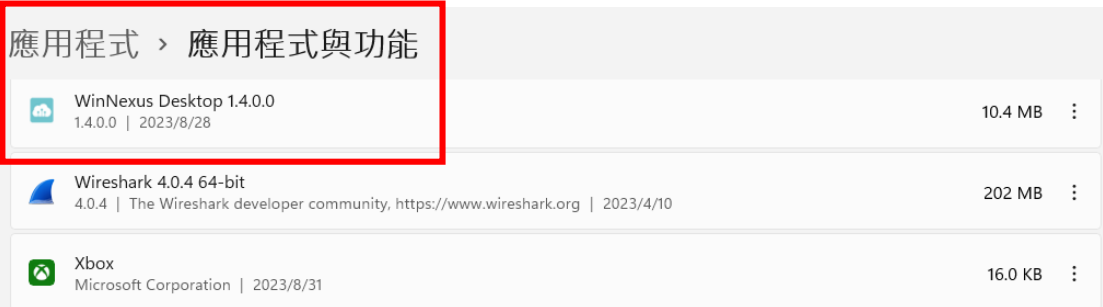

------------------------------------------------------------------------

備註:

■ 查看 Windows10 中已安裝的應用程式:

選取 [開始] 〓 > [設定] 
, [應用程式] 。

■ 查看 Windows11 中已安裝的應用程式:

在 Windows 搜尋欄輸入**[**應用程式與功能**]**, **[**開啟**]**

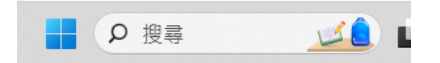